## MANUAL

# OFFICE 365 PENGGUNA

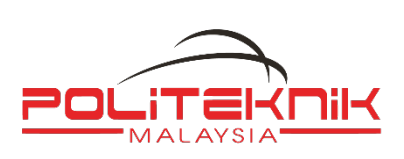

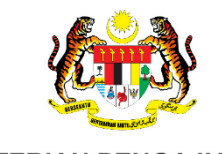

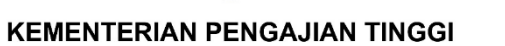

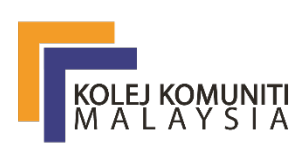

Disediakan Oleh : Pasukan Petugas ICT, JPPKK  $: 20.04.2020$ <br> $: 1.0$ Versi

## Isi Kandungan

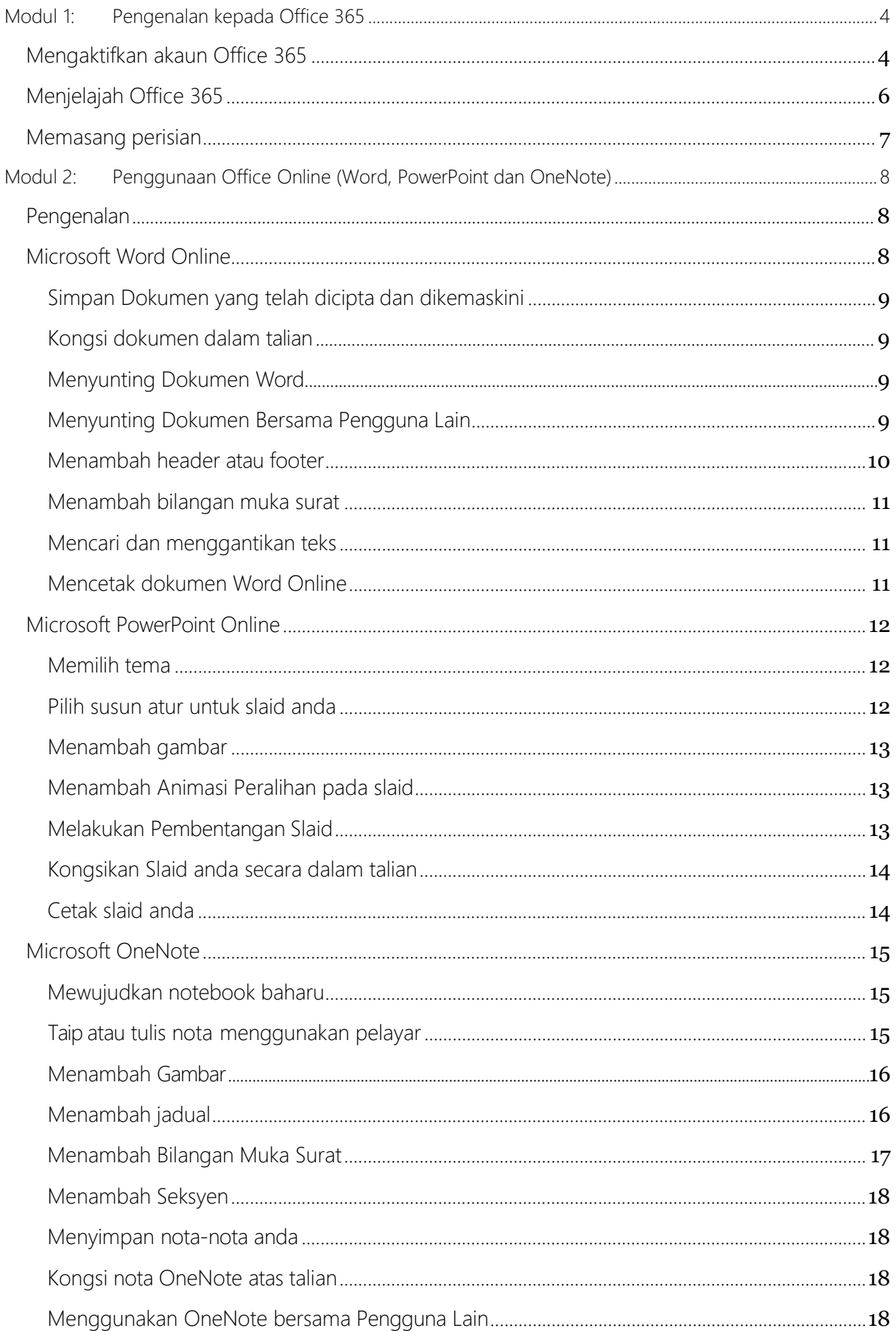

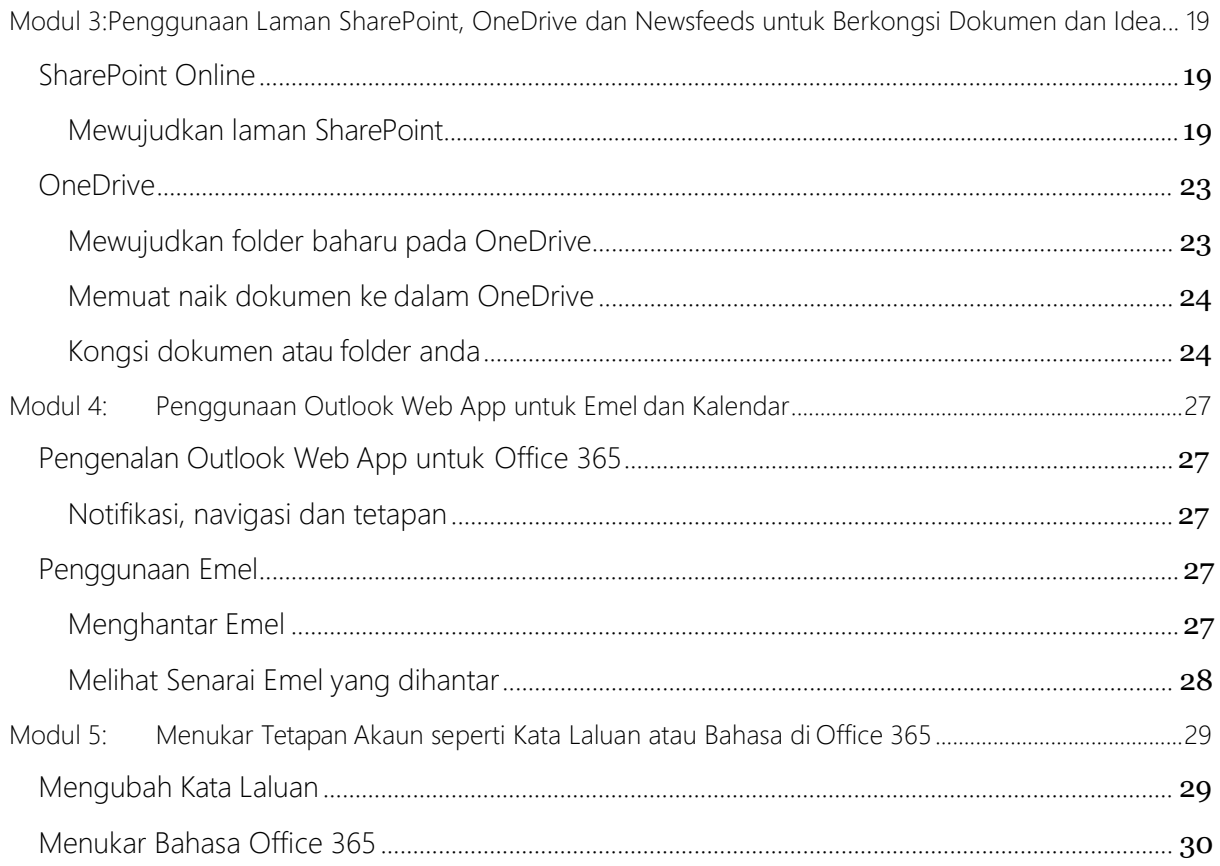

## <span id="page-3-0"></span>Modul 1: Pengenalan kepada Office 365

Office 365 merupakan sebuah pakej perisian yang menawarkan perkhidmatan untuk menguruskan e-mel, kalendar, kenalan, dokumen, mesyuarat dalam talian, laman web awam dan banyak lagi. Bagi staff, mereka boleh menikmati kemudahan yang ditawarkan oleh Office 365 secara percuma sekiranya institusi mereka membuat langganan. Terdapat pelbagai kemudahan yang ditawarkan bagi pakej pendidikan Office 365. Antaranya ialah:

- Pakej Perisian Office atas Talian (Word, Excel, PowerPoint dan lain-lain)
- Perkongsian dan storan fail atas talian (1TB bagi setiap staff)
- Mesyuarat atas talian tanpa had (beserta sidang video HD)
- Laman Intranet diantara rakan dalam institusi yang sama
- Laman Sosial diantara rakan dalam institusi yang sama

Bahagian seterusnya akan menunjukkan bagaimana anda boleh mula menggunakan perisian Office 365 setelah jabatan melanggan pakej pendidikan Office 365.

#### <span id="page-3-1"></span>Mengaktifkan akaun Office 365

1. Permulaan, pergi ke portal Office 365 melalui pelayar sesawang (seperti Internet Explorer, Google Chrome dan lain-lain) dan masukkan pautan tersebut: <http://portal.office.com/>

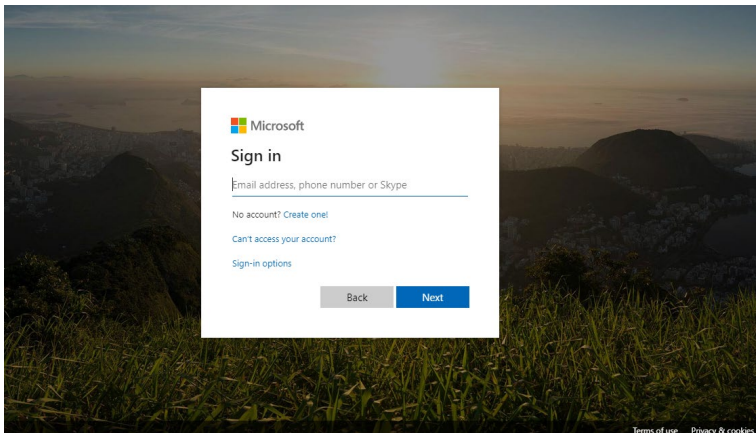

- 2. Kemudian, daftar masuk dengan menggunakan ID pengguna dan kata laluan sementara yang diberikan oleh Pentadbir ICT. Pada kali pertama anda mendaftar masuk, anda akan diminta untuk mengubah kata laluan anda.
- 3. Bagi staff tetapan akaun staff adalah login: [id 1govuc@moe.gov.my](mailto:id%201govuc@moe.gov.my) dan katalaluan : (yang telah diberi oleh Pentadbir ICT)

Jika terlupa katalaluan sila rujuk pada pentadbir ICT jabatan.

4. Setelah mengubah kata laluan, anda perlu log masuk semula ke dalam portal Office 365 dengan menggunakan kata laluan yang baharu.

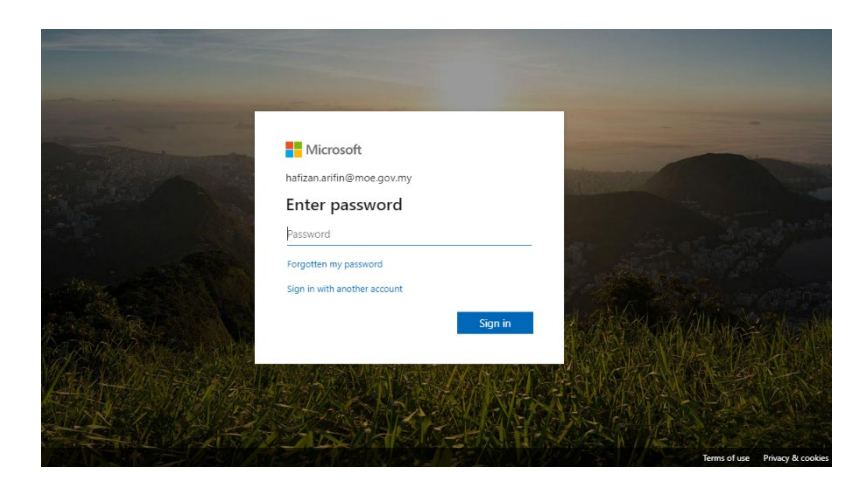

5. Berikut merupakan laman utama bagi Office 365 setelah log masuk ke akaun anda.

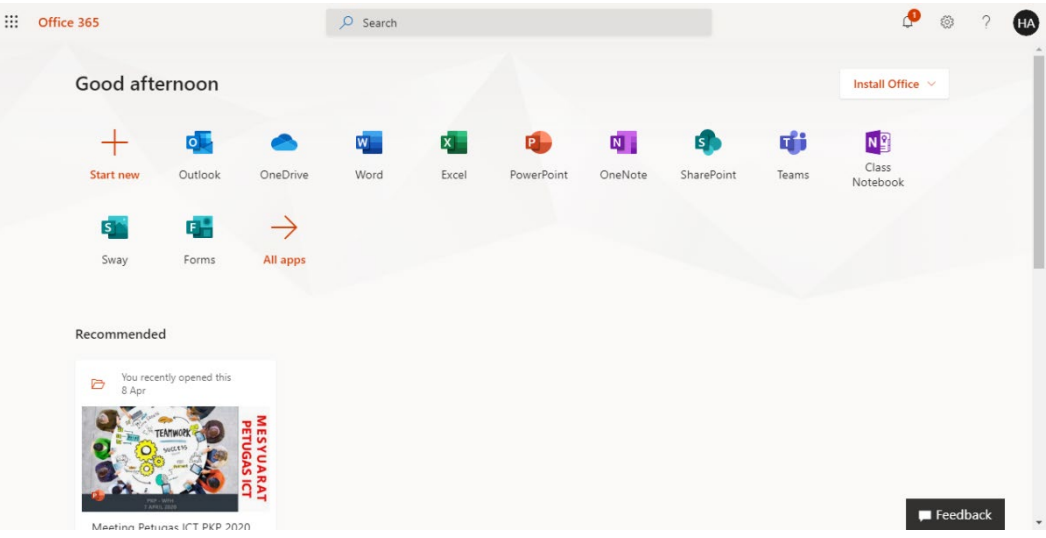

## Menjelajah Office 365

1. Setelah anda mendaftar masuk ke akaun Office 365, anda akan masuk ke laman utama portal tersebut.

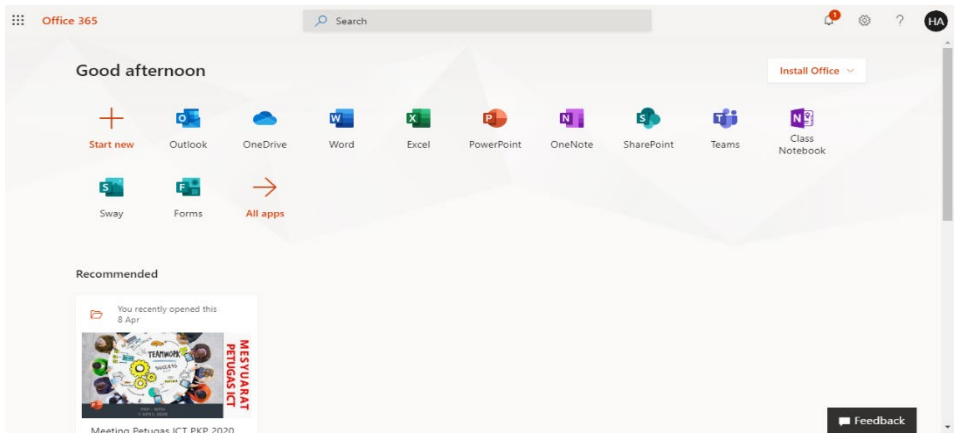

2. Pada sebelah atas, terdapat menu yang membolehkan anda terus ke aplikasi yang anda inginkan dengan satu klik sahaja sahaja seperti Word, Excel dan sebagainya.

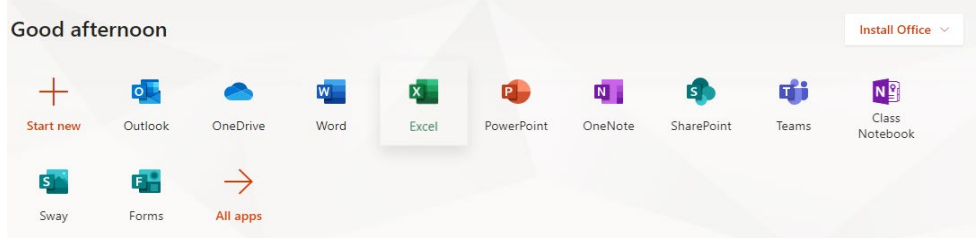

- 3. Outlook Web App adalah aplikasi bagi emel, kalendar dan direktori kenalan. Dengan menggunakan aplikasi tersebut, anda bolehlah:
	- Menghantar dan menerima emel.
	- Mewujudkan temu janji dan peringatan.
	- Menambah informasi mesyuarat Skype kepada jemputan mesyuarat.
	- Menetapkan Outlook atau mana-mana program emel untuk mengakses emel, kalendar dan kenalan Office 365 anda.
	- Mengimport emel dan kenalan dari akaun lama anda.
- 4. Anda boleh menukar tetapan akaun di laman utama Office 365. Klik Settings  $\overline{\Phi}$  > Update Contact Preferences settings.

Perkara yang boleh dilakukan pada tetapan akaun peribadi adalah seperti yang berikut:

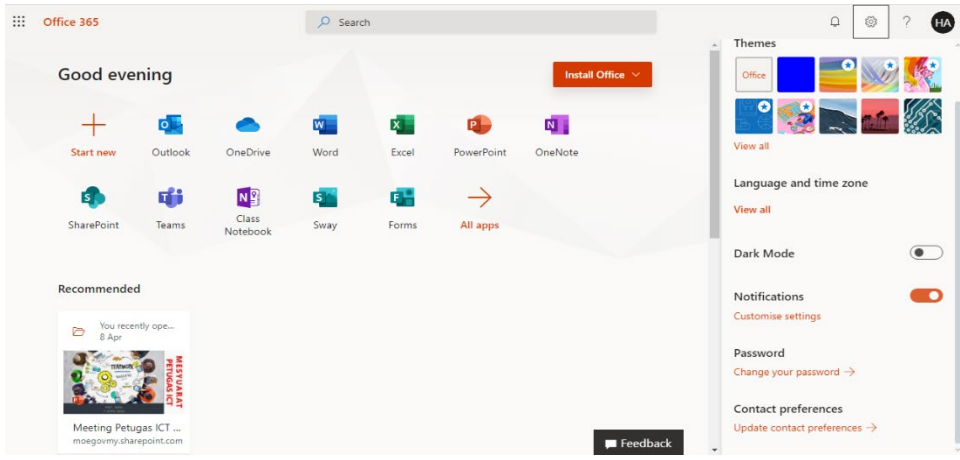

#### <span id="page-6-0"></span>Memasang perisian

Office 365 merupakan sebuah perisian atas talian, dan anda boleh mengakses portal Office 365 di mana sahaja asalkan mempunyai liputan internet. Walau bagaimanapun, anda boleh memasang sesetengah perisian yang ditawarkan bersama Office 365 di komputer atau peranti mudah alih anda. Perisian yang ditawarkan adalah berdasarkan kepada pakej langganan dari jabatan. Terdapat institusi yang boleh memuat turun pakej perisian Office yang terkini. Walaubagaimanapun, pakej perisian Skype terdapat di dalam kesemua pakej Office 365.

1. Anda boleh memuat turun pakej office terkini pada akaun anda dengan klik ke **Settings**  $\ddot{\Phi}$  > Update Contact Preferences settings > Apps & Devices > Office.

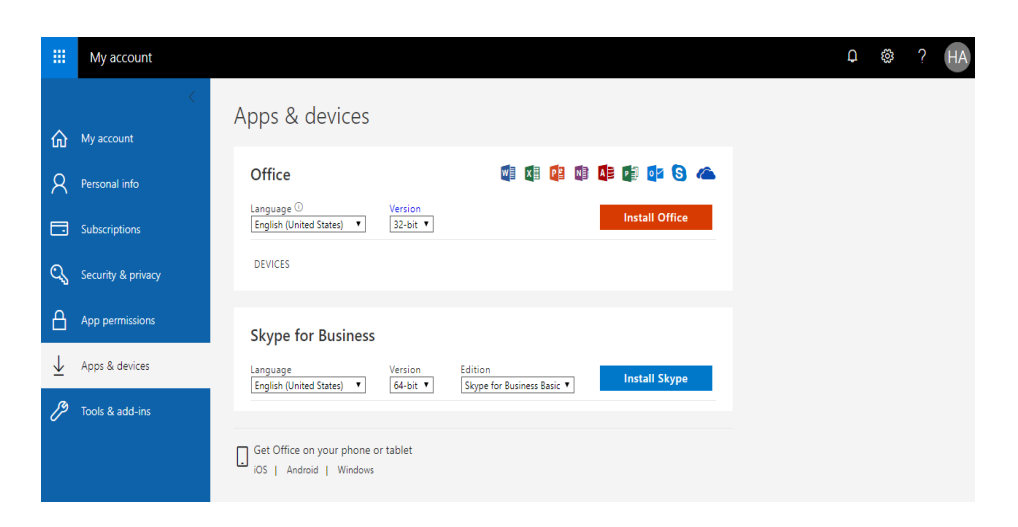

## <span id="page-7-0"></span>Modul 2: Penggunaan Office Online (Word, PowerPoint dan OneNote)

### <span id="page-7-1"></span>Pengenalan

Office Online adalah sebahagian daripada fungsi yang terdapat di dalam pelan Office 365. Office Online (sebelum ini dikenali sebagai Office Web Apps) merupakan satu pakej perisian dalam talian yang ditawarkan oleh Microsoft yang membolehkan pengguna bukan sahaja mengakses, malah mencipta dan mengemaskini Aplikasi Microsoft office seperti Word, Excel, PowerPoint dan OneNote secara dalam talian.

## <span id="page-7-2"></span>Microsoft Word Online

1. Permulaan, pergi ke portal Office 365 melalui pelayar sesawang (seperti Internet Explorer, Google Chrome dan lain-lain) dan masukkan pautan tersebut:

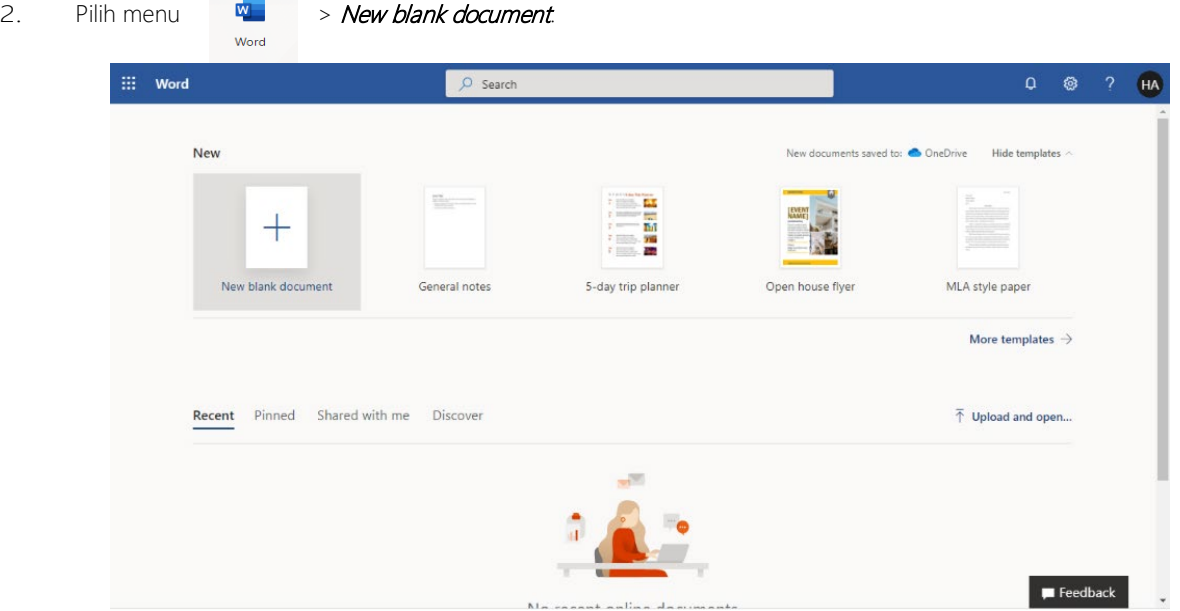

3. Antara muka dokumen Word Online adalah seperti yang berikut:

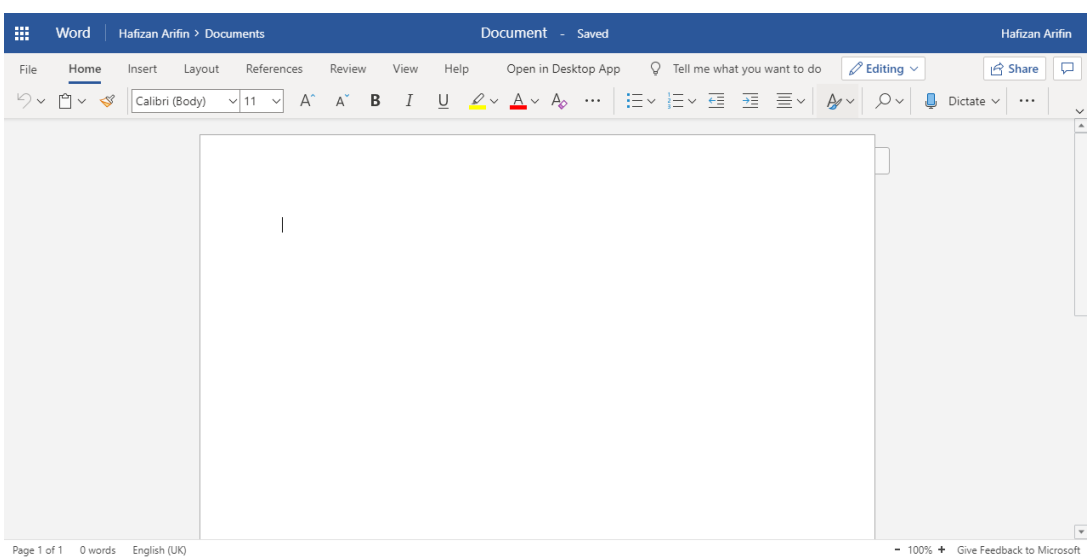

#### <span id="page-8-0"></span>Simpan Dokumen yang telah dicipta dan dikemaskini

Dokumen Word Online disimpan secara automatik. Melihat pada bar status di bahagian bawah Word Online, ia akan menunjukkan sama ada sedang disimpan atau telah disimpan.

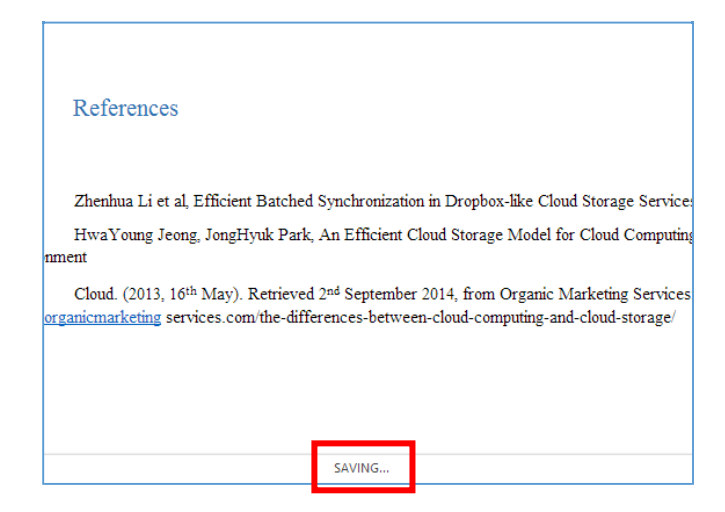

#### <span id="page-8-1"></span>Kongsi dokumen dalam talian

Untuk berkongsi dokumen secara dalam talian, klik *File > Share > Share with people* atau pun klik butang  $\boxed{e}$  Share

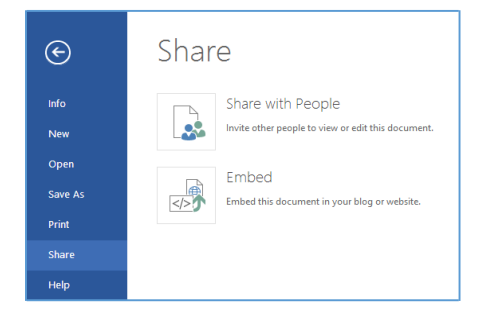

#### <span id="page-8-2"></span>Menyunting Dokumen Word

Jika anda cuba untuk menaip di dokumen dan tiada apa-apa yang berlaku, anda mungkin berada dalam keadaan *reading view*. Tukarkan kepada *editing view*. Klik butang Editing> Pilih Editing.

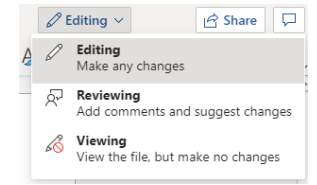

<span id="page-8-3"></span>Anda bolehlah menyunting dokumen dengan menaip dan format teks, tambah gambar, menyesuaikan susun atur halaman dan banyak lagi. Untuk menyunting dengan lebih lanjut, tekan Open in Word.

#### Menyunting Dokumen Bersama Pengguna Lain

Anda boleh menyunting dokumen secara bersama-sama dengan pengguna yang lain di Word Online. Jika terdapat pengguna lain yang sedang menyunting, Word Online akan memberitahu tentang penyuntingan tersebut. Anda dapat lihat sesiapa sahaja yang tengah bekerja pada dokumen tersebut dengan klik di reben tersebut.

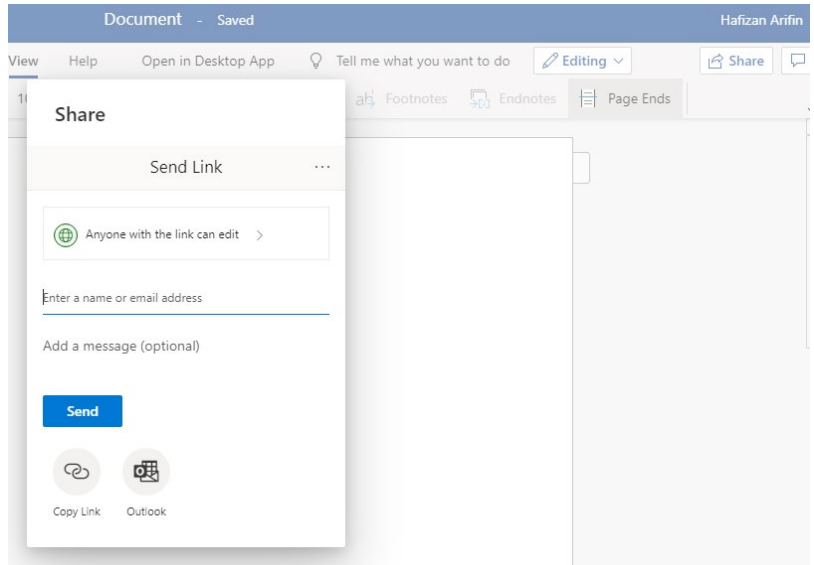

Klik pada nama pengarang untuk mengetahui dimana mereka bekerja dan kita akan dapat melihat perubahan yang dilakukan oleh mereka. Mereka boleh melakukan pekerjaan tersebut melalui Word Online ataupun aplikasi Office yang terdapat pada komputer mereka.

#### <span id="page-9-0"></span>Menambah header atau footer

Pergi ke tab Insert > Header & Footer untuk menambah *headers* dan *footers* ke dokumen.

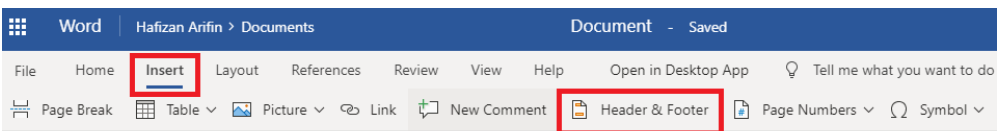

Klik **Options** untuk memilih cara-cara yang anda inginkan untuk item tersebut muncul.

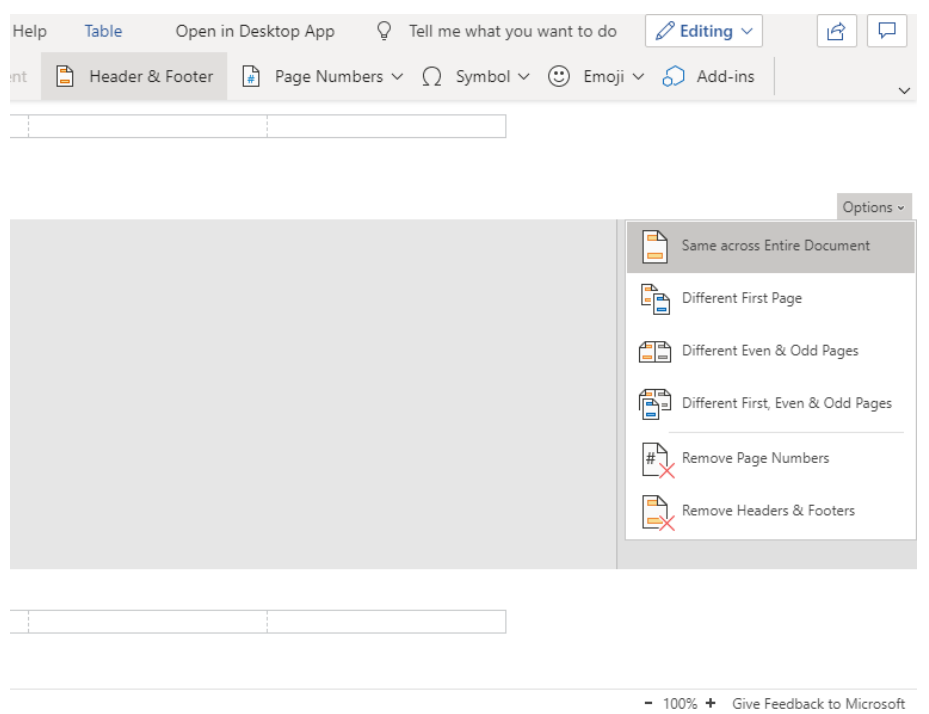

#### <span id="page-10-0"></span>Menambah bilangan muka surat

Klik Insert > Page Numbers dan pilih dari galeri di mana-mana anda ingin nombor muka surat tersebut untuk muncul.

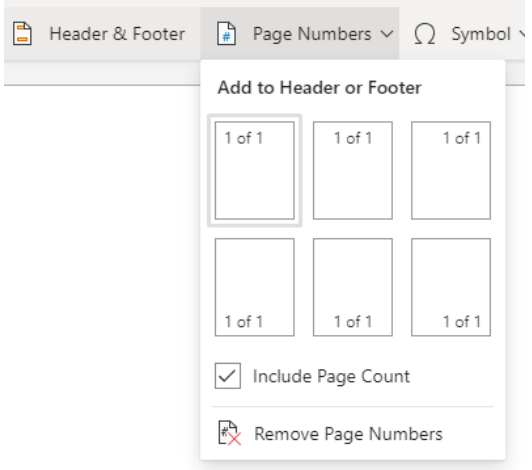

Pilih Include Page Count untuk menunjukkan nombor halaman semasa bersama-sama dengan jumlah bilangan muka surat.

#### <span id="page-10-1"></span>Mencari dan menggantikan teks

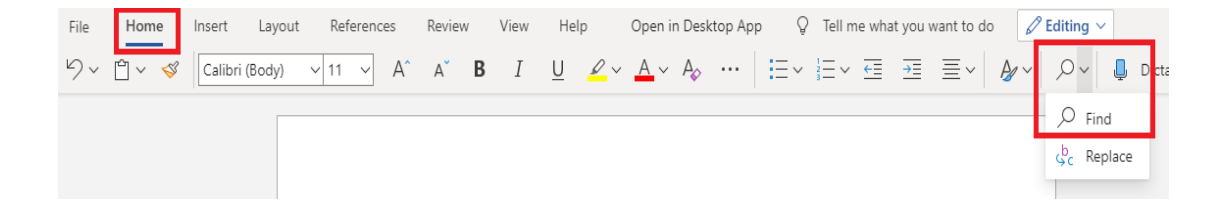

Cari perkataan atau frasa tertentu dengan cepat di dalam dokumen dengan menekan tab Home > Find (or type Ctrl+F). Keputusan akan keluar di sebelah dokumen supaya kita boleh melihat istilah ini di dalam konteks itu. Klik pada hasil carian untuk mendapatkan keputusan tersebut.

## <span id="page-11-0"></span>Mencetak dokumen Word Online

Pergi ke tab File > Print. Word Online akan mencetak kepada PDF untuk dokumen dan akan menyimpan semua susun atur dan format dokumen tersebut. Seterusnya, ia akan menghantar PDF ke mesin pencetak dan cetakkan dokumen akan bermula.

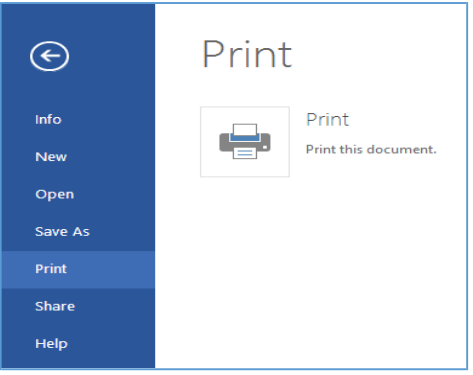

## <span id="page-12-0"></span>Microsoft PowerPoint Online

Dengan menggunakan PowerPoint Online, kita dapat mencipta persembahan secara dalam talian di pelayar internet. Secara automatik dokumen PowerPoint yang dihasilkan akan disimpan di dalam OneDrive, dan kita dapat menyunting dan berkongsi secara atas talian tanpa menggunakan mana-mana perisian atau pemasangan tambahan yang lain.

#### <span id="page-12-1"></span>Memilih tema

PowerPoint mempunyai pelbagai tema, set yang direka secara professional warna dan susun atur. Hanya memilih tema dan semua slide anda mengikut rupa yang anda inginkan.

1. Pada tab *Design*, dan seterusnya pilih tema yang anda suka.

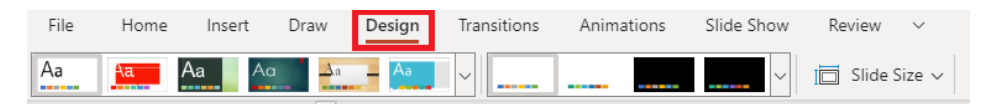

2. Setiap tema mempunyai variasi yang tersendiri. Jadi, anda boleh memilih skema warna yang berbeza.

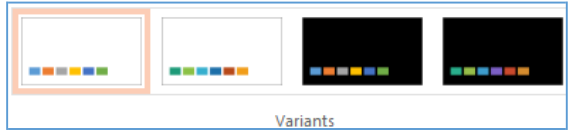

#### <span id="page-12-2"></span>Pilih susun atur untuk slaid anda

Setiap susun atur slaid mempunyai ruang untuk teks, gambar, carta, bentuk dan sebagainya. Pilih susun atur yang terbaik bersama dengan pelan yang anda mahu tunjukkan.

1. Di tab Home, klik Layout

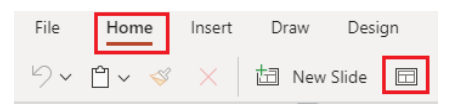

2. Pilih Layout dan klik Change Layout.

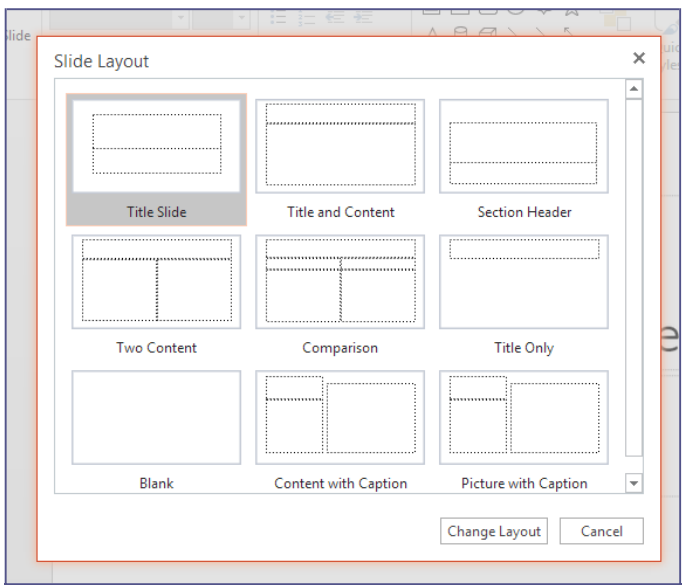

#### <span id="page-13-0"></span>Menambah gambar

1. Pada Tab *Insert*, klik *Picture*.

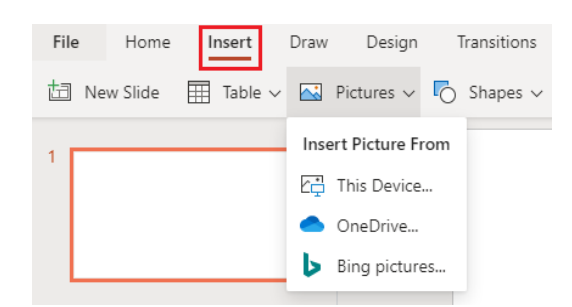

<span id="page-13-1"></span>2. Klik pada butang *Choose File* dan pilih gambar. Seterusnya klik Open dan klik Insert.

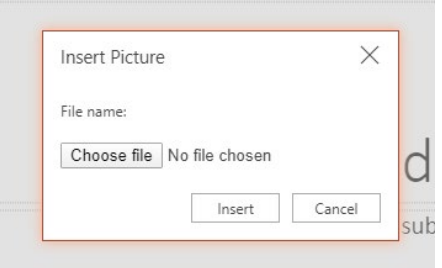

#### Menambah Animasi Peralihan pada slaid

<span id="page-13-2"></span>Pada tab Transitions, pilih Transition. Untuk menambah peralihan ke semua persembahan slaid, tekan Apply to All.

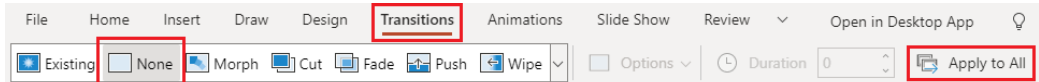

#### <span id="page-14-0"></span>Kongsikan Slaid anda secara dalam talian

- 1. Klik tab *File* > klik *Share* ataupun klik butang
- 2. Di bawah bahagian Share, klik **Share with people** 
	- Iika anda ingin menyuruh kenalan anda melihat dan menyunting pembentangan tersebut, klik butang *Anyone* with the link dan klik pada kotak Allow editing. Jika tidak, pembentangan dalam mode view-only.

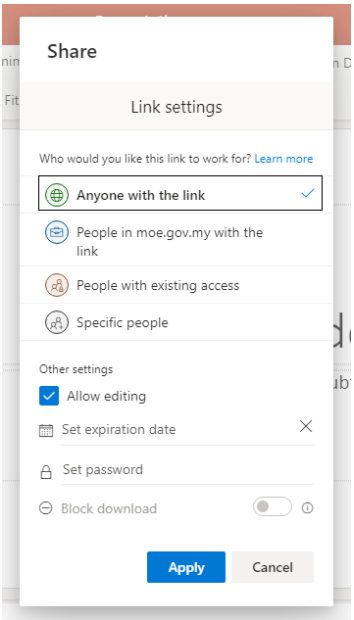

3. Salin pautan tersebut dan kongsikan melalui emel atau media sosial. Klik Close.

#### <span id="page-14-1"></span>Cetak slaid anda

- 1. Pada tab File > Print > Print Full-page Slides.
- 2. Untuk melihat persembahan apabila ia telah ditukar kepada PDF, klik Open a printable PDF of your document.
- 3. Tetapkan pilihan susun atur cetak yang anda mahu dan klik *Print*.

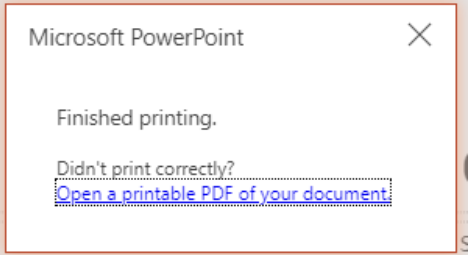

#### <span id="page-15-1"></span><span id="page-15-0"></span>Microsoft OneNote

OneNote telah direka sebagai buku nota versi elektronik. Microsoft OneNote adalah sebuah aplikasi untuk mengambil nota dan menguruskan informasi peribadi di mana ia boleh mengumpul, menyusun dan berkongsi informasi bersama pengguna lain. Disamping menyimpan nota teks, gambar, audio dan isi kandungan, OneNote boleh mengumpul dan menyusun informasi dan seterusnya memudahkan untuk pencarian dan kongsi maklumat dengan pengguna yang lain.

Dengan menggunakan OneNote dalam talian, anda boleh menggunakan pelayar web anda untuk mencipta, membuka, melihat, menyunting, format, dan berkongsi buku nota OneNote yang anda simpan pada OneDrive. Jika organisasi anda mempunyai pelan atau laman SharePoint Office 365, anda bolehlah menggunakan OneNote Online dengan mewujudkan atau berkongsi komputer riba di storan di laman anda.

#### Mewujudkan notebook baharu

Daftar masuk ke OneDrive atau laman kumpulan anda dan buat buku nota menggunakan pelayar. Klik namakan buku nota tersebut dan klik Create.

 $+$  New notebook

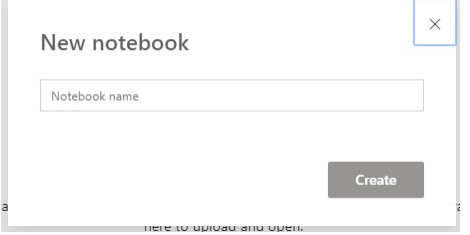

#### <span id="page-15-2"></span>Taip atau tulis nota menggunakan pelayar

OneNote Online membolehkan anda menyunting buku nota OneNote secara atas talian melalui pelayar web dan kemudiannya menambah teks, gambar ataupun video. Semua kerja anda disimpan secara automatik dan berterusan.

Tab sepanjang sisi kiri skrin mewakili muka surat, yang dikumpulkan ke dalam bahagian, untuk membantu anda menyusun dokumen atau item anda.

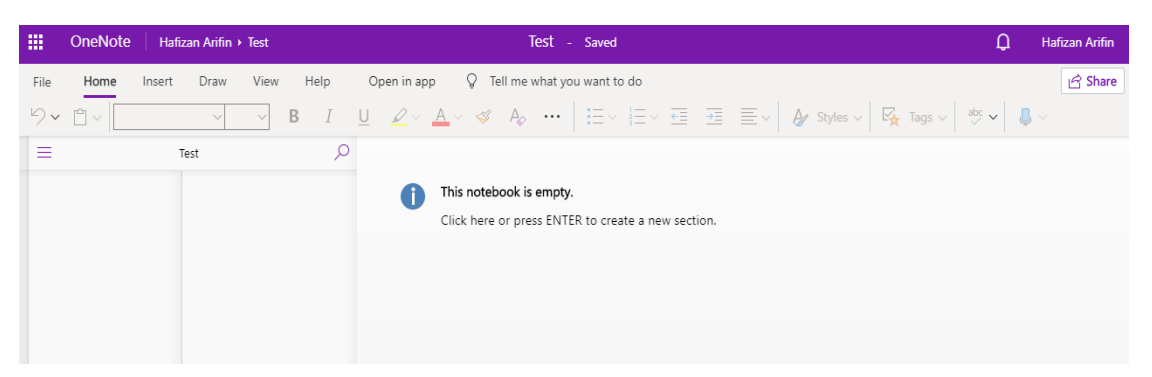

Jika anda cuba untuk menaip dalam buku nota dan tiada apa-apa yang berlaku, anda mungkin dalam *Reading View*. Tukar ke *Editing View* dengan klik butang Open in apps dan klik Resume editing here.

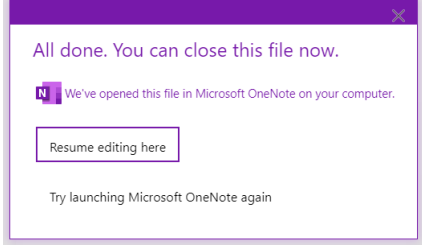

#### <span id="page-16-0"></span>Menambah Gambar

Dengan OneNote Online, anda boleh memasukkan gambar atau klip seni dengan mudah ke dalam nota anda.

- 1. Pada mana-mana halaman, letakkan kursor di tempat yang anda mahu untuk memasukkan gambar.
- 2. Klik *Insert* dan kemudian lakukan salah satu daripada berikut:
	- Klik Picture untuk memasukkan fail gambar dari komputer anda.

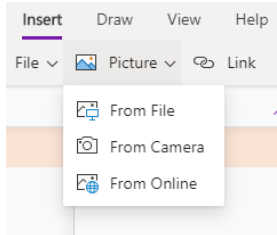

Klik Clip Art untuk mencari dan memasukkan gambar dari storan imej Office dan klik butang Insert*.*

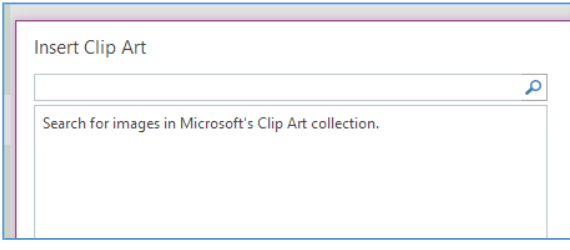

#### <span id="page-16-1"></span>Menambah jadual

Jadual adalah cara yang baik untuk mempersembahkan maklumat didalam nota anda. Untuk membuat jadual dalam OneNote Online, mulakan dengan melukis grid yang mudah.

#### 1. Klik *Insert > Table*.

2. Gerakkan penunjuk tetikus ke atas grid untuk memilih saiz jadual yang anda mahu, dan kemudian klik butang tetikus sebelah kiri untuk mewujudkan jadual

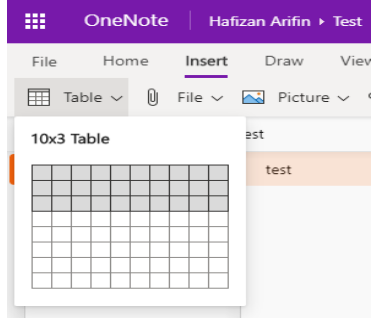

Untuk mengubah suai jadual, klik kanan di mana-mana sel jadual, dan kemudian klik tab Layout yang muncul pada reben. Anda kemudiannya boleh memasukkan dan mengeluarkan baris dan lajur, menunjukkan atau menyembunyikan sempadan jadual, menyelaraskan sel-sel jadual dengan cara yang anda mahu dan sebagainya.

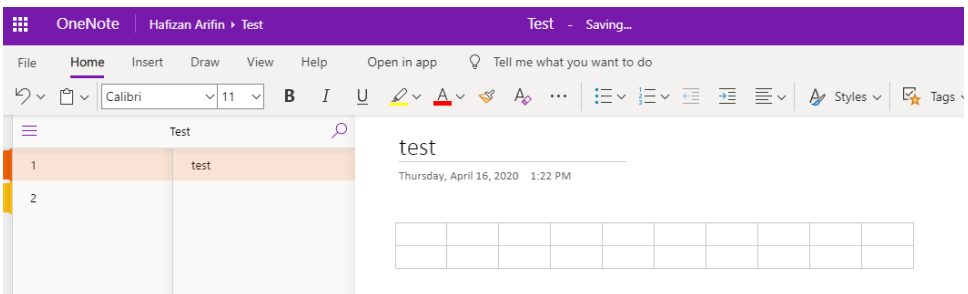

#### <span id="page-17-0"></span>Menambah Bilangan Muka Surat

Anda boleh menambah seberapa banyak halaman (*Page*) dan *(Section*) yang anda mahu di dalam ruangan nota anda. Salah satu adalah seperti yang berikut:

Klik +Page, dan kemudian taipkan tajuk halaman di bahagian atas halaman yang baru.

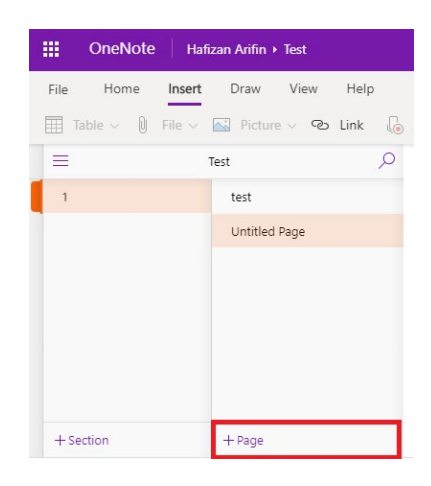

#### <span id="page-18-0"></span>Menambah Seksyen

Bagi mengasingkan notebook anda ke dalam kategori yang berbeza, anda boleh menambah seberapa banyak seksyen/bahagian yang anda mahu seperti yang berikut:

Klik +Section dibawah bahagian paparan, dan kemudian taipkan nama untuk *Section* baru tersebut.

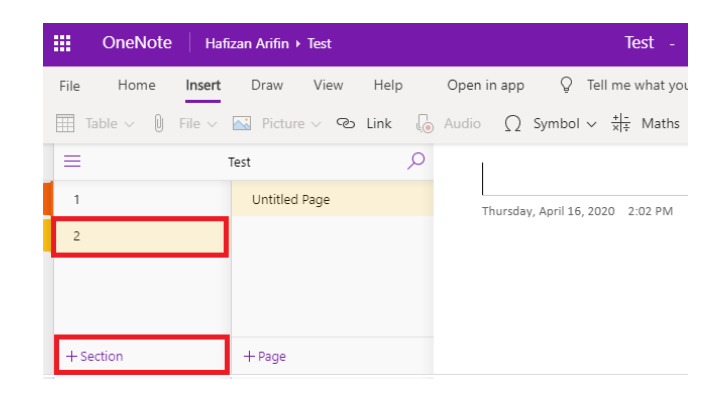

#### <span id="page-18-1"></span>Menyimpan nota-nota anda

OneNote Online tidak mempunyai butang Simpan. OneNote Online menyimpan segala-galanya untuk anda secara automatik tidak kira betapa kecil atau besar perubahan yang telah dilakukan.

#### <span id="page-18-2"></span>Kongsi nota OneNote atas talian

Oleh kerana anda mengakses OneNote secara dalam talian, anda boleh berkongsi dengan menghantar pautan secara terus.

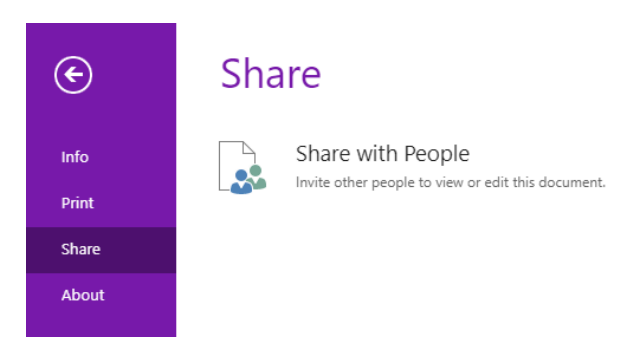

#### <span id="page-18-3"></span>Menggunakan OneNote bersama Pengguna Lain

Bekerjasama dalam melalui OneNote adalah cara yang terbaik untuk berbincang mengenai idea atau melakukan kajian untuk projek kumpulan. OneNote Online membolehkan penguna mengemas kini nota tersebut dan dalam masa yang sama dikemaskini oleh pengguna yang lain (yang leha diberikan akses). Anda juga boleh lihat apa-apa yang pengguna lain lakukan dengan klik View *>* Show Authors (klik sekali lagi untuk menyembunyikan nama-nama pengarang).

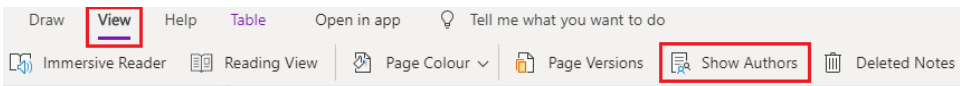

## <span id="page-19-0"></span>Modul 3: Penggunaan Laman SharePoint Dan OneDrive Bagi Berkongsi Dokumen dan Idea

## <span id="page-19-1"></span>SharePoint Online

SharePoint adalah rangka kerja dan platform aplikasi web yang dibangunkan oleh Microsoft. Dengan menggunakan SharePoint, anda boleh membangunkan laman web, laman intranet, menguruskan kandungan dan juga dokumen. Anda juga boleh menggunakan SharePoint sebagai satu tempat untuk menyimpan, menyusun, berkongsi dan mengakses data yang dijamin selamat.

#### <span id="page-19-2"></span>Mewujudkan laman SharePoint

1. Buka laman SharePoint dengan klik tab icon SharePoint.

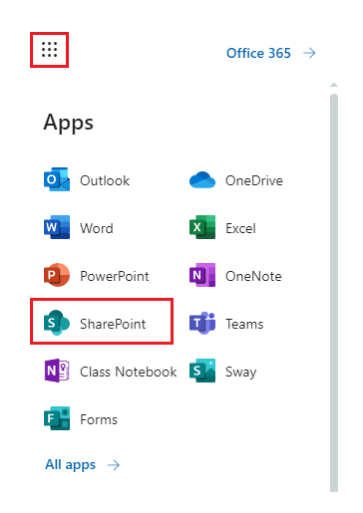

2. Seterusnya, klik pada *Create site* . Taipkan nama bagi Team site dan Communication site baharu anda dan klik butang Next.

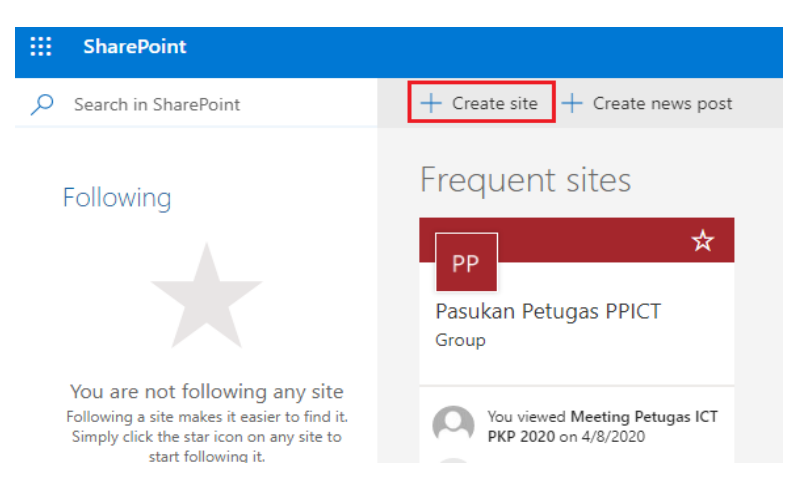

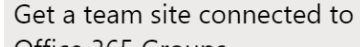

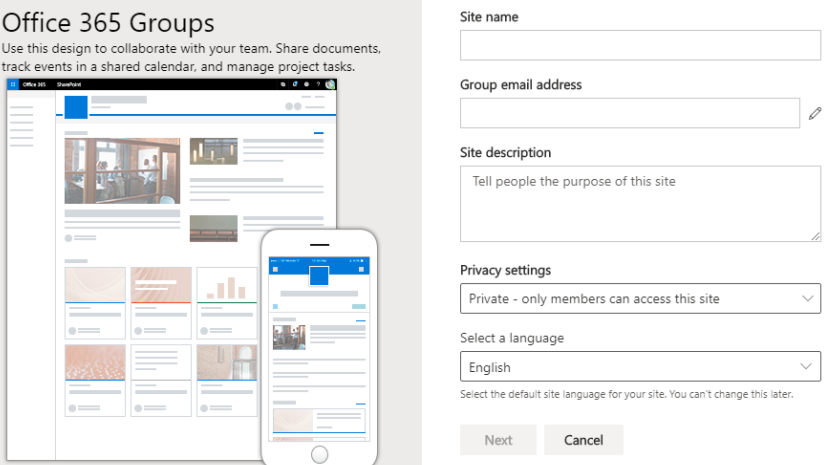

3. Langkah seterusnya anda dibolehkan untuk mengisi rakan didalam Add members. Klik Finish setelah selesai mengisi.

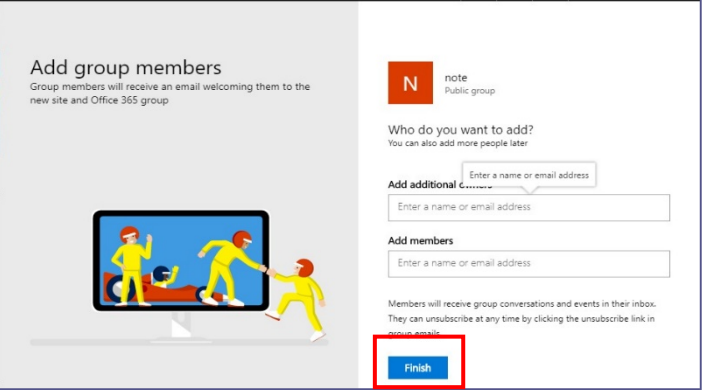

4. Klik pada butang *Edit*.

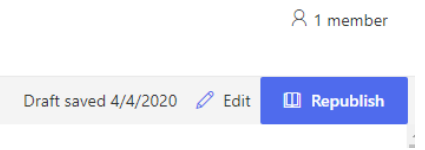

5. Anda boleh menghapuskan item yang berada pada site anda sekiranya tidak diperlukan. Klik seperti pada gambar dibawah dan seterusnya klik ikon Delete > Ok.

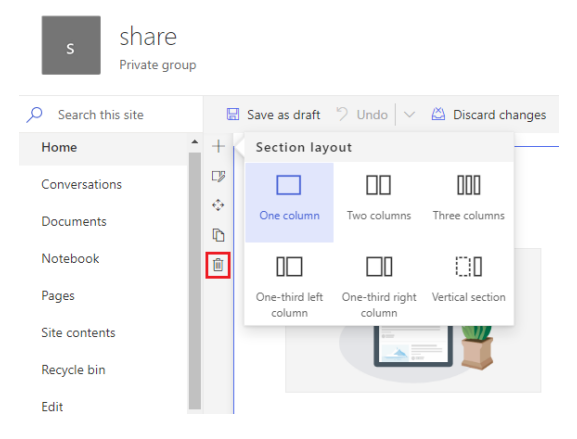

6. Untuk mengubah susunan Site anda, klik tab *ikon* dan pilih **Section Layout**.

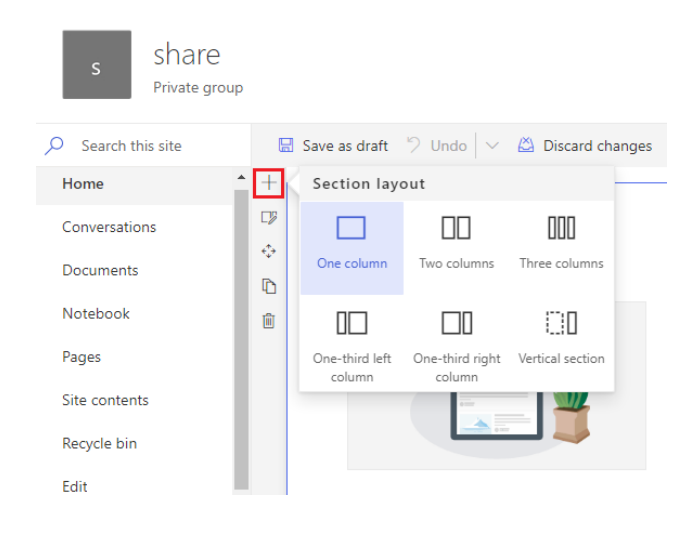

7. Untuk menambah gambar pada Site, klik tab icon  $\Box$  > *Image*. Anda boleh memilih gambar daripada komputer, alamat atau SharePoint.

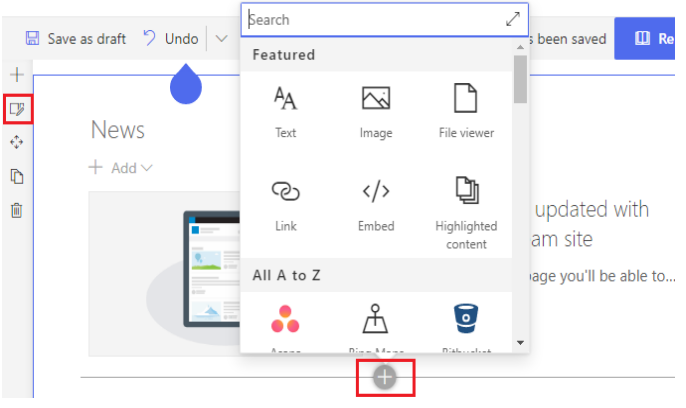

8. Untuk menambah teks pada Site, anda boleh menggunakan *tool* yang terdapat pada tab Text.

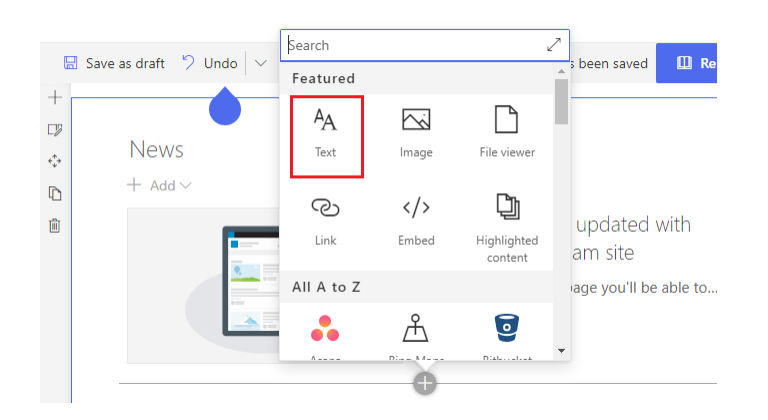

9. Untuk menambah aplikasi pada Site, klik butang **3. Add an app.** 

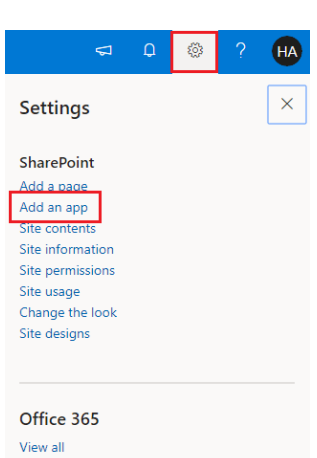

10. Pada halaman aplikasi, anda boleh memilih aplikasi untuk diletakkan di dalam Site. Terdapat aplikasi yang ditawarkan secara percuma dan berbayar.

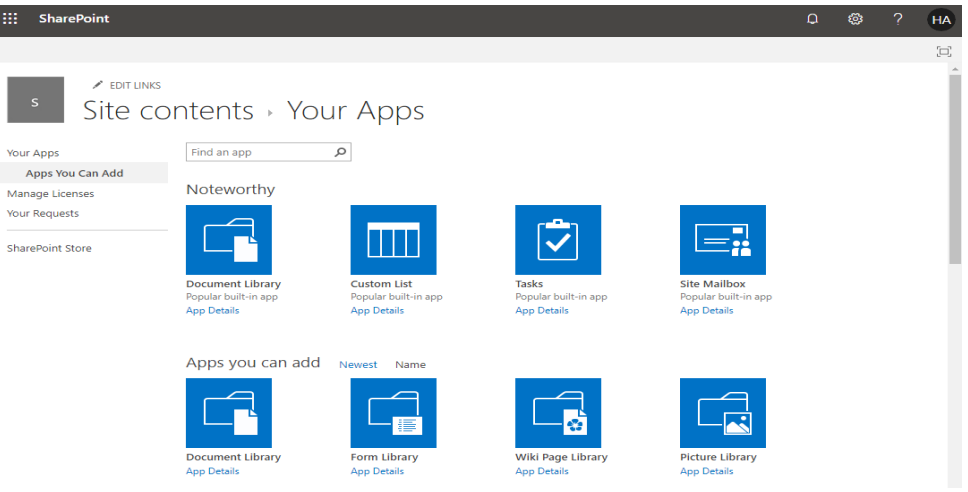

11. Untuk menambah halaman yang baharu, klik butang **3. Add a page > Create page**. Isikan nama halaman baharu anda di ruangan yang disediakan.

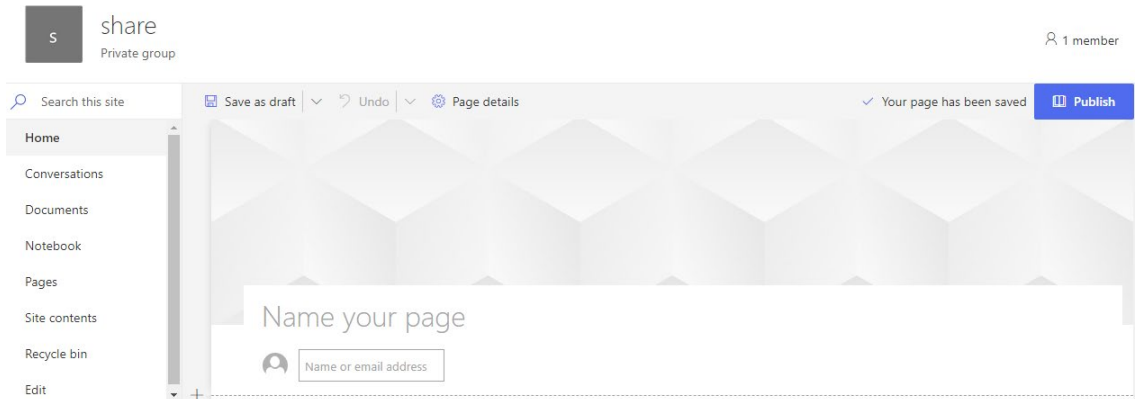

## <span id="page-23-0"></span>**OneDrive**

OneDrive adalah sebuah perisian storan fail dalam talian yang ditawarkan dalam pakej Office 365. Bagi pelan pendidikan, pakej yang ditawarkan adalah sama seperti pelan untuk perniagaan. Jika anda menggunakan Office 365, anda akan mendapat ruang storan dalam talian sebanyak 1TB untuk OneDrive for Business.

1. Untuk mengakses OneDrive, pilih icon OneDrive pada menu di sebelah kiri atas Laman Office 365.

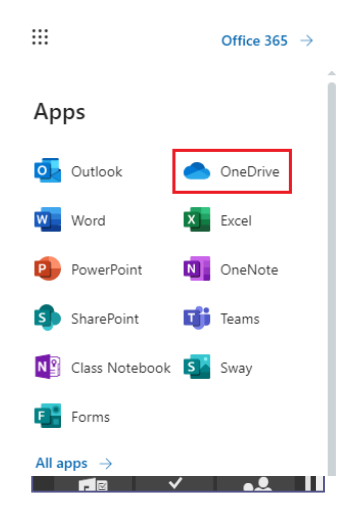

2. Untuk menghasilkan atau memuat naik sebarang dokumen, sila guna pilihan yang terdapat di *Quick Command* Bar.

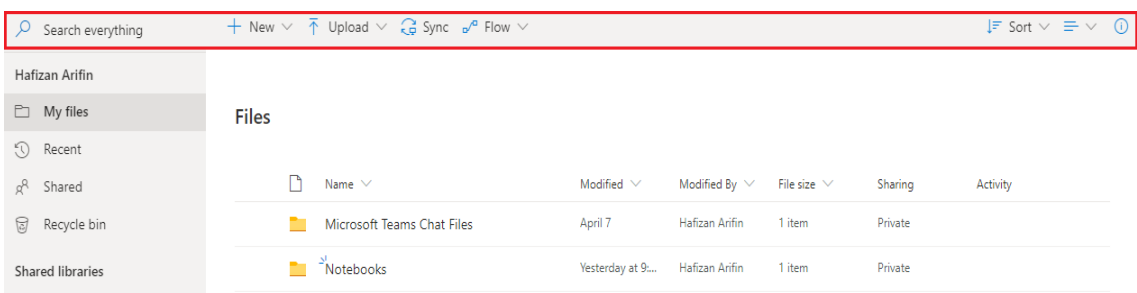

#### <span id="page-23-1"></span>Mewujudkan folder baharu pada OneDrive

1. Untuk mewujudkan folder baharu pada OneDrive, klik pada ikon dan pilih Folder.

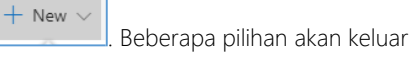

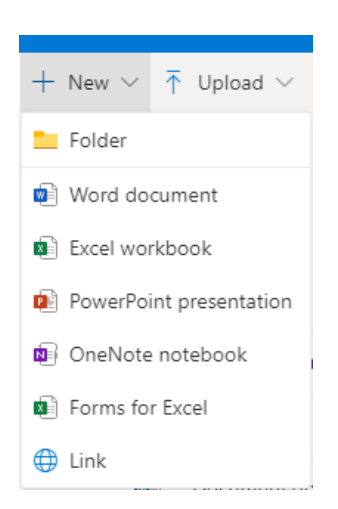

2. Setelah anda klik pada *Folder* dan satu *pop up* akan keluar dan meminta anda untuk mengisi nama folder tersebut. Klik Create setelah selesai.

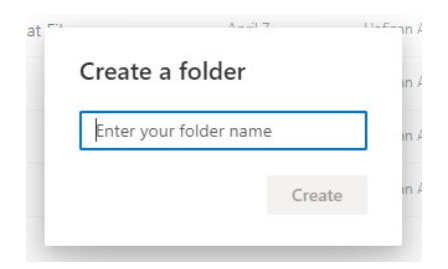

3. Setelah klik *Create*, anda akan dibawa ke folder yang baharu yang diwujudkan tadi.

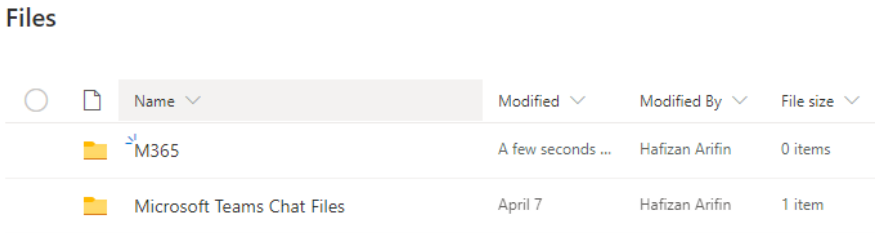

#### <span id="page-24-0"></span>Memuat naik dokumen ke dalam OneDrive

1. Untuk memuat naik dokumen ke dalam OneDrive anda, klik ikon  $\bar{\uparrow}$  <sup>Upload</sup>  $\sim$  dan satu *pop up* akan keluar. Klik pada Files*.* Anda bolehlah memuat naik lebih daripada satu dokumen.

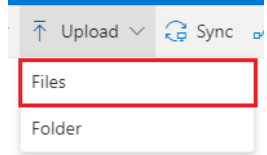

2. Seterusnya, klik Open

#### <span id="page-24-1"></span>Kongsi dokumen atau folder anda

1. Untuk berkongsi folder atau fail, klik pada sebelah kiri folder atau dokumen yang anda ingin kongsikan dan klik ikon *share* pada sebelah kanan folder atau fail tersebut*.*

#### **Files**

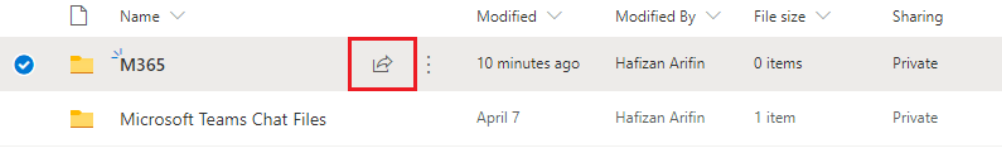

2. Klik ikon <sub>d</sub> dan satu *pop up* akan keluar.

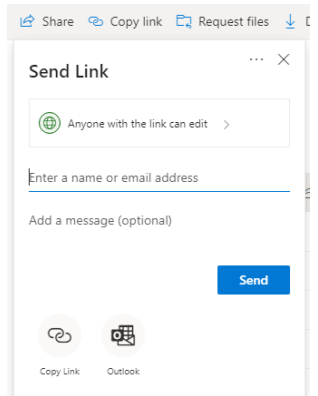

3. Taipkan nama kenalan anda di ruangan yang disediakan. Anda bolehlah memilih sama ada kenalan anda hanya boleh melihat atau menyunting dokumen tersebut dengan memilih *Can edit* atau *Can view*.

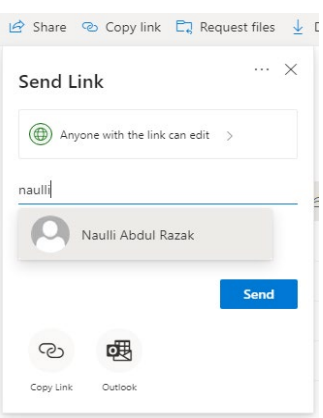

4. Setelah selesai mengisi nama kenalan anda, klik butang **Send**. Satu notifikasi akan keluar di atas sebelah kanan setelah anda selesai berkongsi item tersebut.

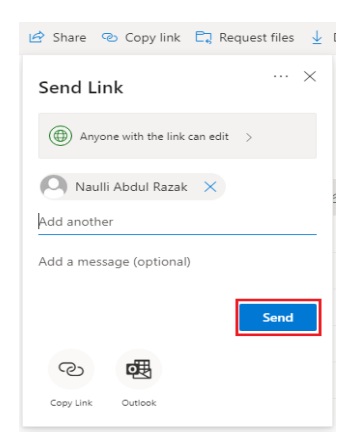

5. Bagi melihat senarai folder dan dokumen yang telah diberikan akses untuk dikongsi bersama pengguna lain, klik Shared > Shared by me.

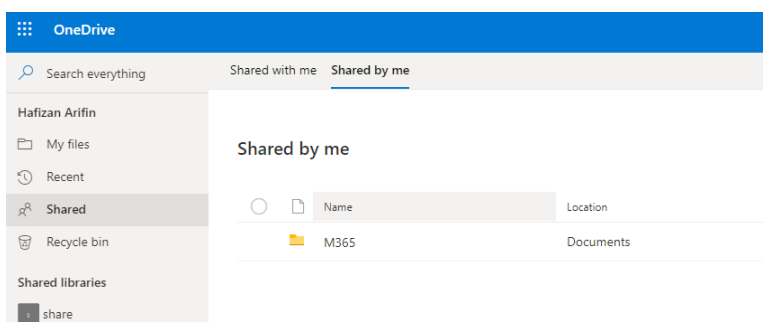

6. Bagi menghentikan perkongsian dokumen tersebut, klik pada folder atau file disebelah kiri pengguna yang mempunyai akses untuk berkongsi. Seterusnya, klik **Manage access**.

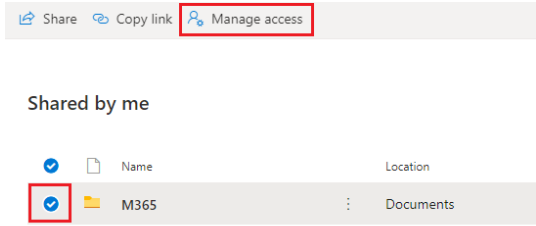

7. Seterusnya, paparan Manage Access akan keluar seterusnye tekan icon  $\; \times \;$  dan akan memaparkan *delete this* link paparan klik pada Delete link.

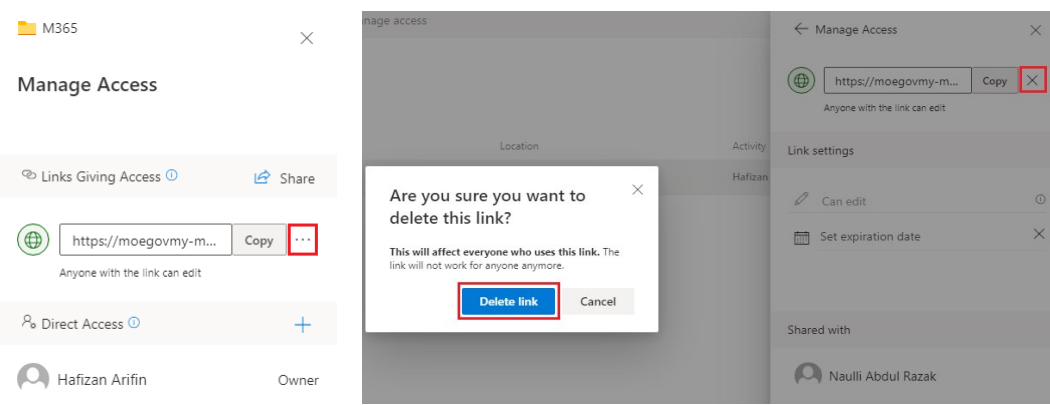

## Modul 4: Penggunaan Outlook Web App Bagi Emel Dan Kalendar

## <span id="page-27-0"></span>Pengenalan Outlook Web App untuk Office 365

 $?$   $\epsilon^3$  0

#### <span id="page-27-1"></span>Notifikasi, navigasi dan tetapan

Pada sebelah atas Office 365, anda melihat satu menu yang akan bawa anda ke pelbagai bahagian pada Office 365 anda.

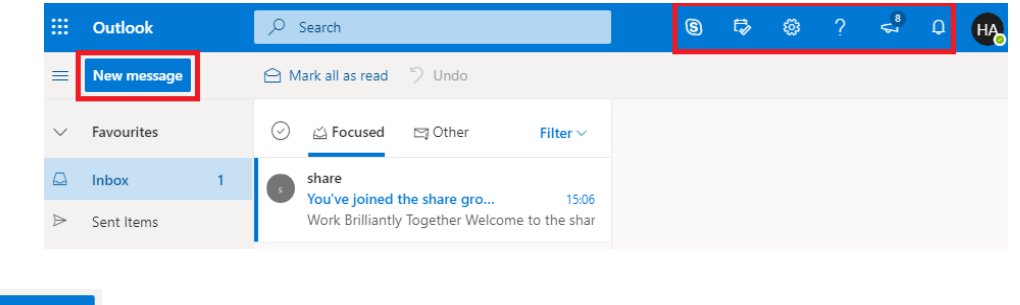

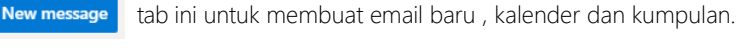

Status *chat*, kalendar, biodata peribadi, opsyen dan pertolongan. Guna kawasan ini untuk daftar masuk untuk *chat* dan uruskan status *chat*, kalender, pertukaran biodata peribadi, pergi ke opsyen atau daftar keluar dari akaun anda.

### <span id="page-27-2"></span>Penggunaan Emel

 $\circledS$ 

 $\Rightarrow$   $\otimes$ 

#### <span id="page-27-3"></span>Menghantar Emel

1. Klik ikon New message pada laman tersebut. Mesej baharu akan muncul pada ruangan bacaan.

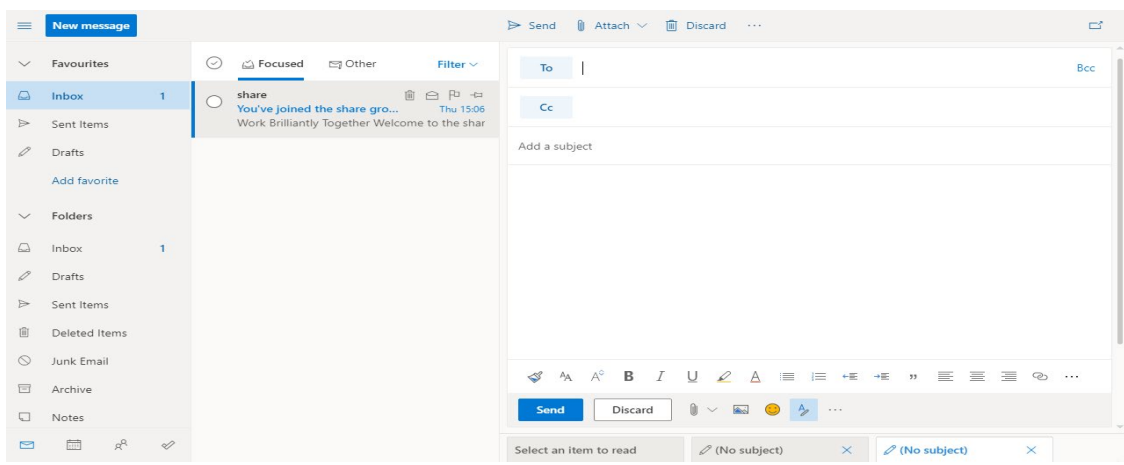

- 2. Untuk menambah pengirim, anda perlu menaip nama sesiapa sahaja di dalam folder kenalan atau senarai alamat organisasi ataupun menaip alamat emel di ruangan Toatau cc.
- 3. Tambah tajuk subjek yang ingin anda sampaikan pada ruangan *Add a subject* dan taip isi kandungan emel anda di ruangan yang disediakan dibawah.
- 4. Untuk mengepil lampiran pada emel anda, klik pada tab Attach**.** Pilih fail anda dan klik Open. Bagi menambah gambar atau tandatangan anda pada emel, anda boleh memilih *pictures inline* dan *insert signature*.

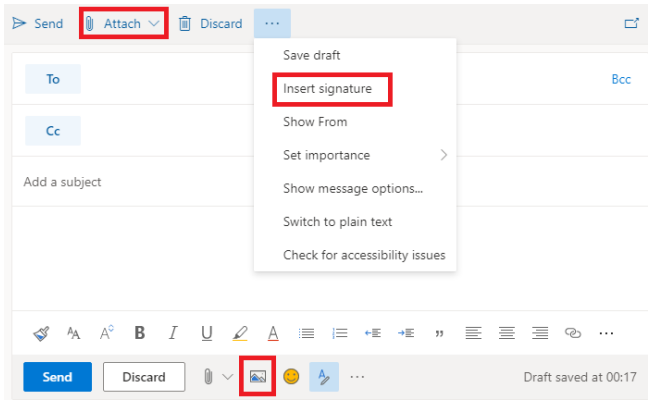

5. Untuk membuang lampiran anda, anda bolehlah klik ikon **X** di sebelah lampiran anda. Untuk memuat turun lampiran anda pula, anda perlu klik  $\vee$  > Download.

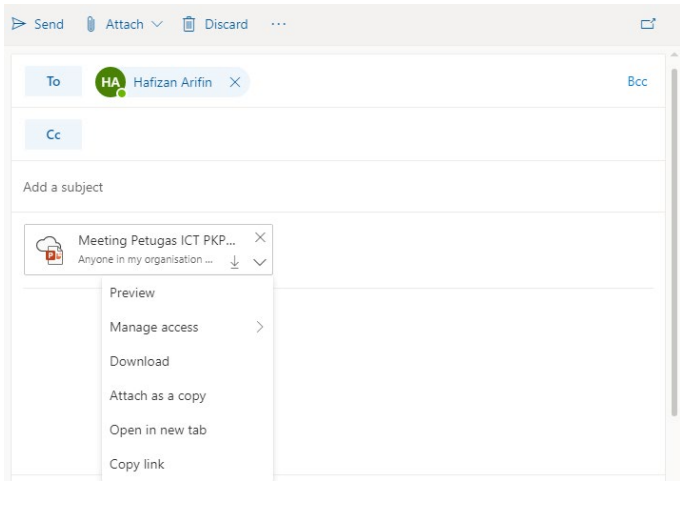

6. Klik butang  $\triangleright$  Send untuk menghantar emel anda.

#### <span id="page-28-0"></span>Melihat Senarai Emel yang dihantar

Anda boleh melihat senarai Emel anda dengan klik pada Menu *Inbox* yang berada dibahagian sebelah kiri. Anda juga boleh memilih untuk melihat emel yang telah dihantar, dibuang dan sebagainya.

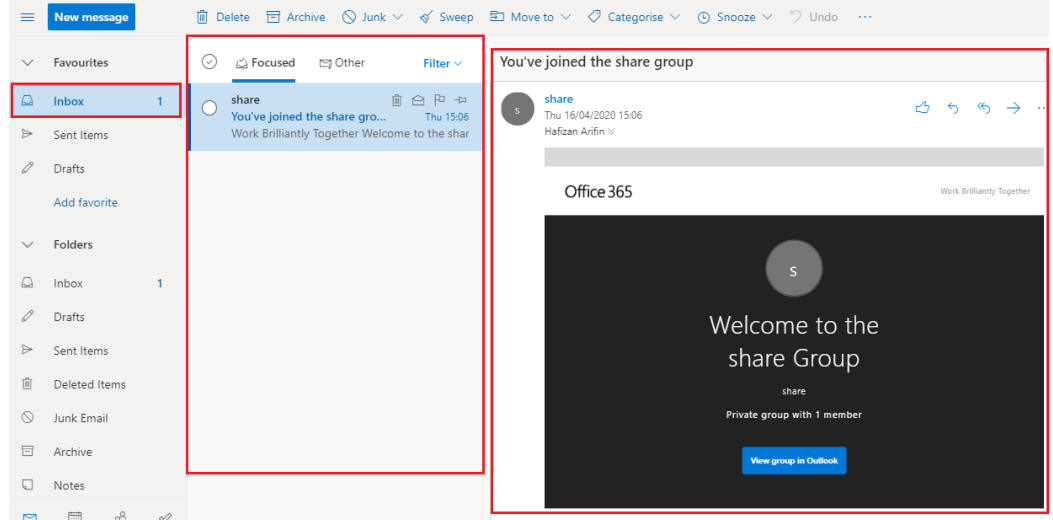

## <span id="page-29-0"></span>Modul 5: Menukar Tetapan Akaun seperti Kata Laluan atau Bahasa di Office 365

## <span id="page-29-1"></span>Mengubah Kata Laluan

1. Untuk menukar tetapan akaun, anda perlu klik pada butang Settings  $\ddot{\bullet}$  yang terletak di atas sebelah kanan laman Office 365

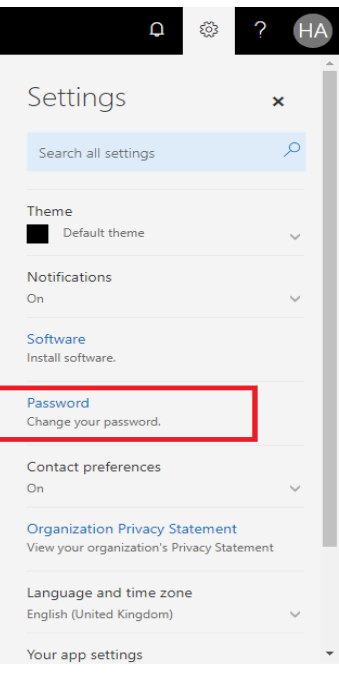

2. Klik Password untuk mengubah kata laluan pengguna. Anda diminta untuk memasukkan kata laluan lama dan baharu di ruangan yang disediakan. Kata laluan anda mestilah mempunyai 8-16 karekter dan mempunyai campuran huruf besar, huruf kecil, nombor dan symbol dan klik *submit* untuk menyimpan kata laluan.

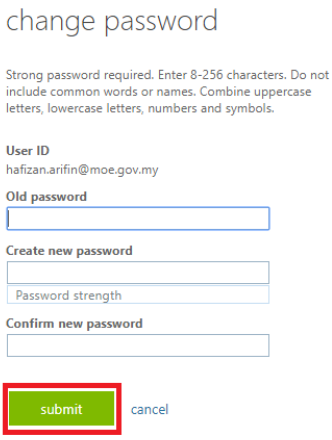

## Menukar Bahasa Office 365

- 1. Untuk menukar bahasa di Office 365, anda perlulah klik ikon setting di laman Office 365 settings.
- 2. Seterusnya, pilih bahasa yang mudah anda fahami dan klik butang **Save** untuk mengemaskini bahasa pada Office 365anda.

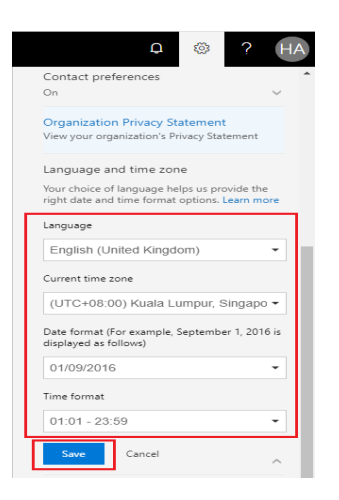

Nota: Tetapan in tidak digunakan untuk Outlook, Kalendar dan Kenalan. Untuk mengubah tetapan tersebut, di bahagian atas halaman, klik Outlook. Pada halaman Outlook Web App, klik **Setting > Option > Setting > Rantau**